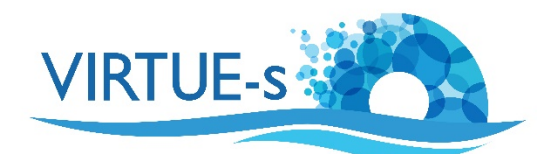

## **III. Bestimmung der prozentualen Bedeckung mit ImageJ (manuell)**

Sally Soria-Dengg, GEOMAR Helmholtz-Zentrum für Ozeanforschung Kiel Düsternbrookerweg 20, 24105 Kiel, Deutschland

In diesem Tutorial wird das Bildanalyseprogramm Fiji/ImageJ verwendet, um die Gesamtfläche, die z.B. von koloniebildenden Organismen auf einer VIRTUE-Platte bedeckt ist, anhand eines Fotos der Platte zu bestimmen. ImageJ wird hier nicht versuchen, die Bedeckung automatisch zu bestimmen, sondern lediglich die vom Benutzer markierten Bereiche berechnen.

1. Laden Sie die Version von Fiji ImageJ, die mit dem Betriebssystem Ihres Computers kompatibel ist, von dieser Website herunter: https://imagej.net/Fiji/Downloads

(Die folgende Beschreibung bezieht sich auf die Version 2.0.0 von ImageJ von 2018-12-04 (siehe Menü Fiji - About ImageJ). Wenn eine andere Version verwendet wird, müssen eventuell einige Änderungen vorgenommen werden, aber im Prinzip sollte das Verfahren trotzdem anwendbar sein.)

2. Öffnen Sie das Programm Fiji und Sie sehen die Werkzeugauswahlleiste unter der Menüleiste.

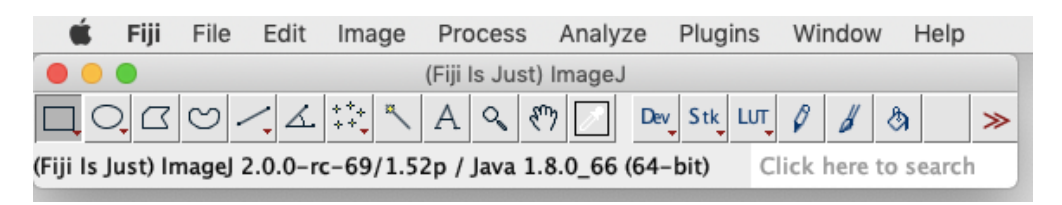

(Wenn Sie mit einer neu installierten Version von Fiji arbeiten, müssen keine Anpassungen vorgenommen werden. Wenn Sie Ihre Version von Fiji schon einmal verwendet und einige Einstellungen in **Edit - Options** geändert haben, sollten Sie zu **Edit - Options - Reset** gehen, das Zurücksetzen bestätigen und Fiji neu starten, um sicherzustellen, dass Sie die in diesem Tutorial erforderlichen Standardeinstellungen verwenden.)

3. Öffnen Sie ein Bild, indem Sie auf File - Open klicken. Alternativ können Sie die Datei auch direkt auf die Werkzeugleiste ziehen. (Beachten Sie, dass ImageJ mit Ihrem Originalbild arbeitet. Um ein versehentliches Überschreiben zu vermeiden, verwenden Sie eine Kopie und bewahren Sie das Original auf!)

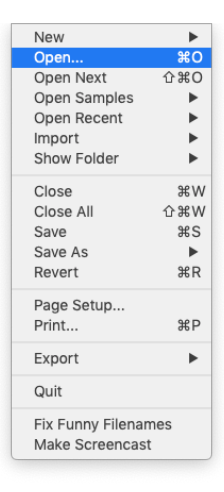

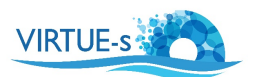

4. Als Beispiel haben wir hier ein Bild einer Platte, die mit Detritus, Wurmröhren und Büscheln der fädigen benthischen Kieselalge, Melosira sp. (dunklere Flächen) (Datei Practice\_Image\_2.jpg), bedeckt ist. Wir wollen messen, wie viel von der Platte (in %) mit der Kieselalge bedeckt ist.

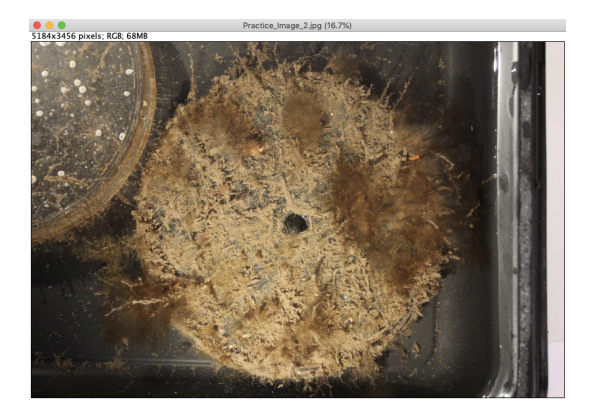

5. Bearbeiten Sie zunächst das Bild, um unnötigen Hintergrund auszuschließen. (Für dieses Verfahren ist dies nicht unbedingt notwendig, aber es gibt Ihnen ein größeres Sichtfeld). Klicken Sie dazu auf "**Oval**" in der Werkzeugleiste (schwarzer Pfeil). Zeichnen Sie dann einen Kreis um den Rand Ihrer Platte (gelber Pfeil).

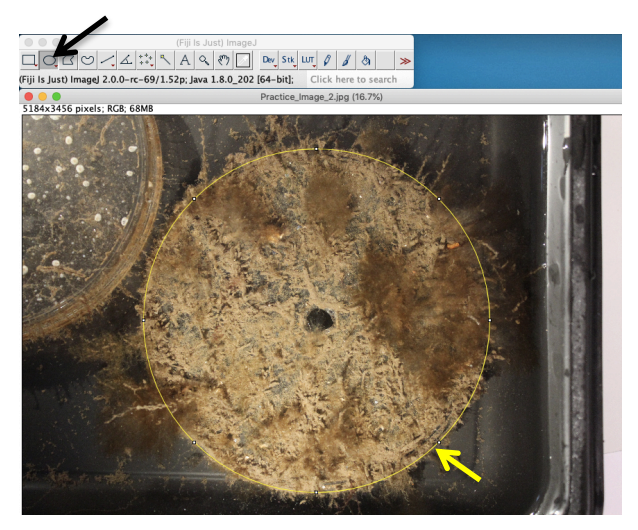

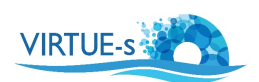

6. Beschränken Sie das Bild auf die Größe Ihres Kreises, indem Sie auf **Image – Crop** klicken. Ihre Platte füllt nun das Fenster aus.

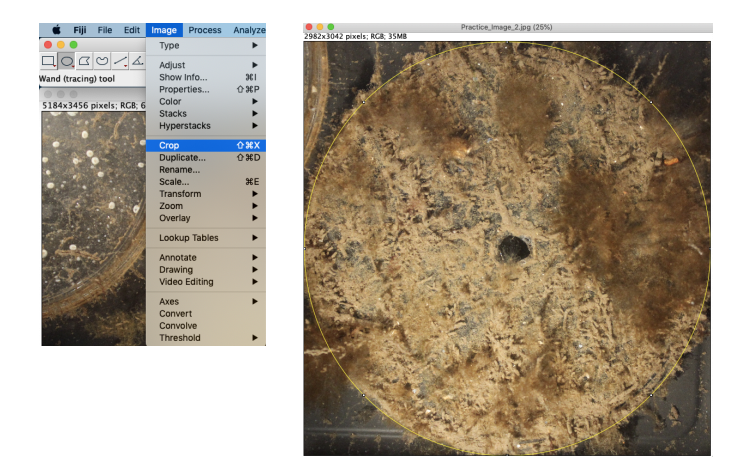

7. Legen Sie den Maßstab fest. Klicken Sie auf "Straight" in der Werkzeugleiste (schwarzer Pfeil) und zeichnen Sie eine gerade Linie auf einen Referenzmaßstab in Ihrem Bild. Dies kann ein Lineal oder eine Münze sein, die im Bild neben der Platte liegt. In unserem Beispiel wird die Linie (gelber Pfeil) als Durchmesser der Platte gezogen, da das ein bekannter Abstand von 8,5 cm ist.

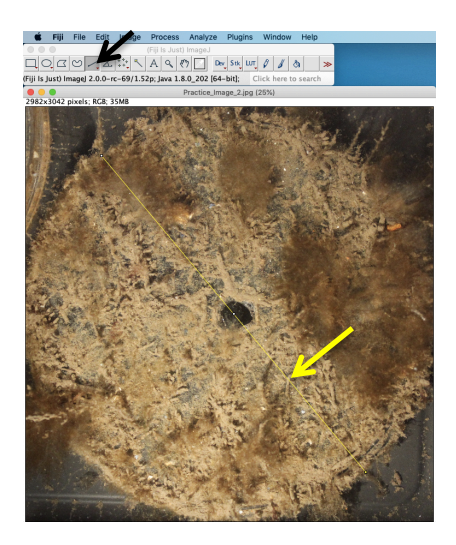

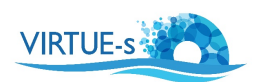

8. Klicken Sie in der Menüleiste auf **Analyze – Set Scale**. Es erscheint ein kleines Fenster. Füllen Sie die Informationen zu "Known distance" (hier: 8.5) und "Unit of length" (cm) aus.

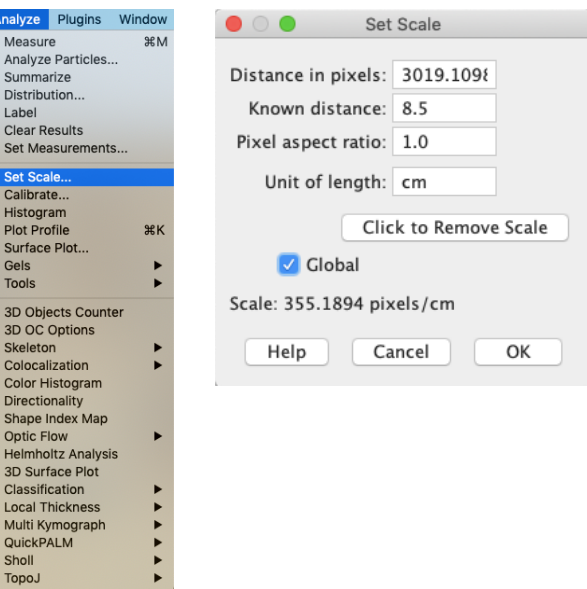

(Aktivieren Sie Global, wenn mehrere Bilder von Platten analysiert werden sollen und alle die gleiche Größe und Vergrößerung haben. **Global** wird für alle Bilder den gleichen Maßstab verwenden, und es ist nicht erforderlich, ihn für die folgenden Bilder neu einzustellen.) Mit OK bestätigen.

9. Umreißen Sie die Bereiche, die Sie schätzen möchten. Wählen Sie "Freehand" in der Werkzeugleiste (schwarzer Pfeil). Zeichnen Sie Umrisse um die Bereiche herum, die von den Organismen bedeckt sind, die Sie analysieren möchten (gelber Pfeil). (Beachten Sie, dass das Freehand -Werkzeug Ihre Linie automatisch schließt, wenn Sie die Maus loslassen, aber versuchen Sie trotzdem, jeden Umriss nahe am Anfang zu beenden, um eine größere Genauigkeit zu erreichen). Wenn die Bereiche nicht miteinander verbunden sind, müssen Sie mehrere Umrisse zeichnen. Halten Sie beim Umreißen der Bereiche die **Umschalttaste** gedrückt, bis Sie Ihre letzte Linie beendet haben.

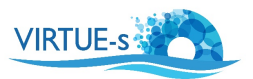

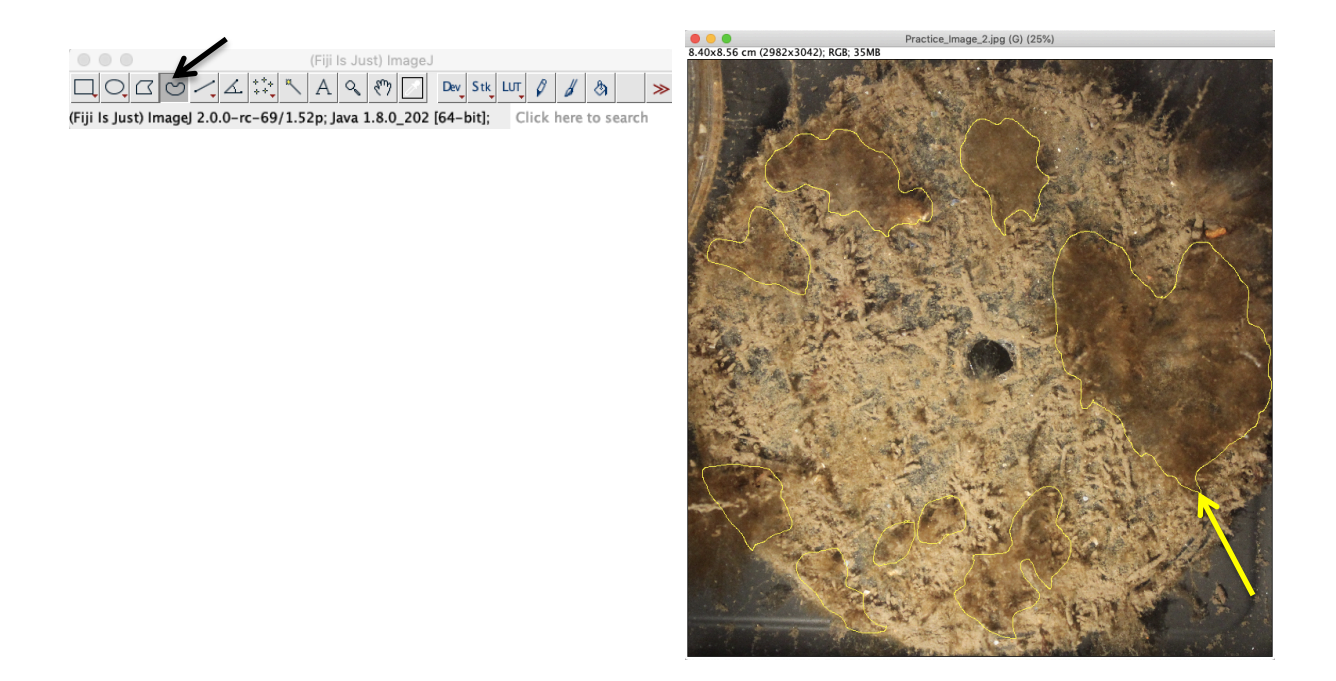

10. Nachdem Sie alle vom Organismus abgedeckten Bereiche umrissen haben, drücken Sie die Taste Löschen. Die umrissenen Bereiche werden aus dem Bild entfernt und werden schwarz. (Wenn Sie die Einstellungen der Hintergrundfarbe in Ihrem Setup geändert haben, kann die Farbe der gelöschten Bereiche unterschiedlich sein, aber das folgende Verfahren funktioniert genauso).

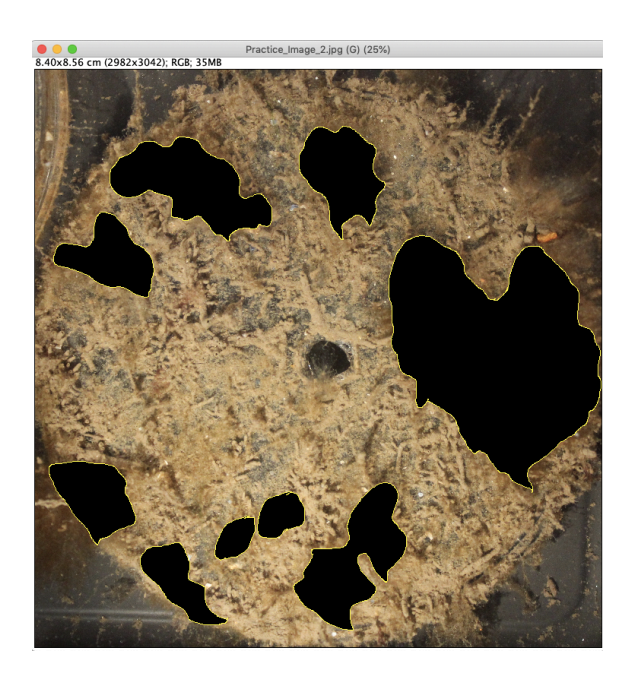

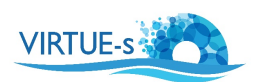

11. Messen Sie die Flächen. Klicken Sie auf **Analyze – Tools – ROI Manager** (ROI = Region of Interest). Es erscheint das ROI Manager Fenster. Dann **Show All** und **Labels** aktivieren. 

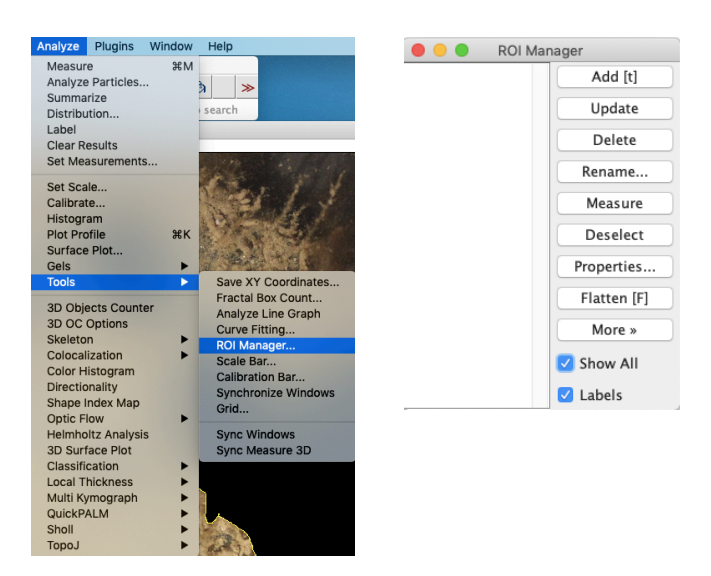

12. Wählen Sie den "**Wand**" in der Werkzeugleiste (Pfeil). (Wie in vielen Grafikprogrammen wird der Zauberstab verwendet, um eine Farbe aus dem Bild "herauszupicken", in unserem Fall "Schwarz", das den interessierenden Bereich kennzeichnet.) Klicken Sie auf den ersten Bereich, den Sie in Ihrem Bild messen möchten. Klicken Sie auf **Add**. Eine Zahl markiert den angegebenen Bereich. Der Wert für die x- und y-Koordinaten (in Pixeln) des markierten Bereichs erscheint im ROI-Manager. Wiederholen Sie diesen Vorgang für die anderen markierten Bereiche.

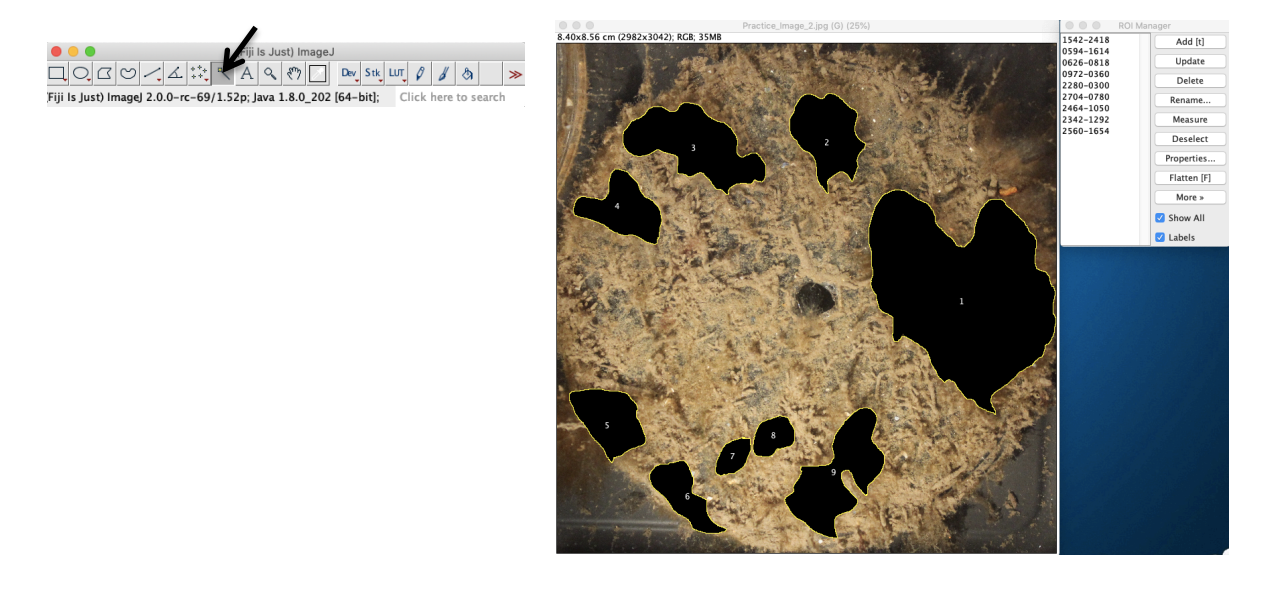

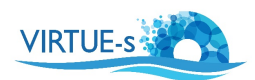

13. Klicken Sie im ROI-Manager auf **Measure**. Es erscheint eine Tabelle mit den Flächenmaßen der einzelnen nummerierten Felder. Die Werte werden in cm<sup>2</sup> in Übereinstimmung mit der zu Beginn der Analyse eingestellten Skala angegeben.

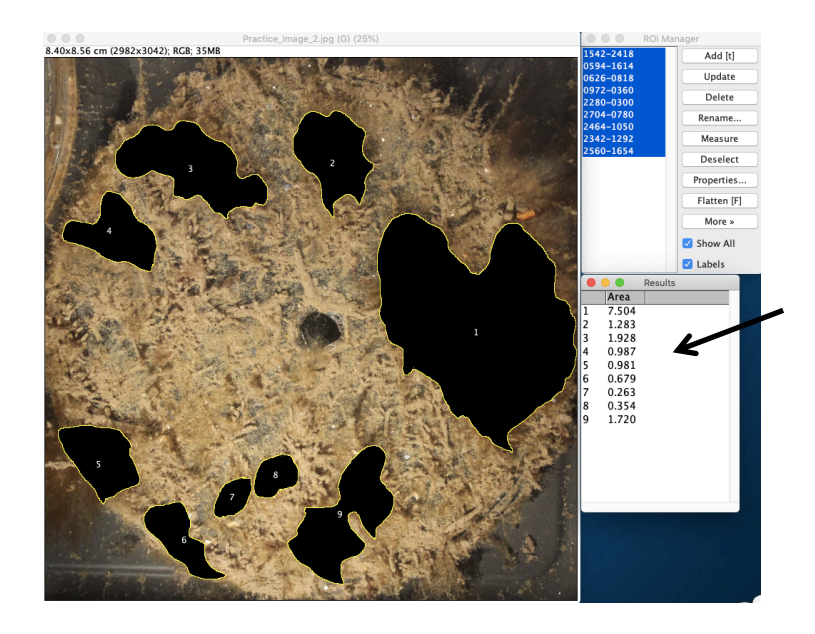

14. Speichern Sie die Tabelle, indem Sie zuerst auf das Ergebnisfenster klicken (falls nicht bereits aktiv) und dann auf **File - Save As**. Geben Sie Ihrer Datei einen Namen und geben Sie an, wo Sie die Tabelle speichern möchten. Save. Ihre Daten werden als .csv-Textdatei

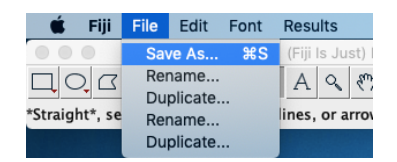

gespeichert. *(Dies ist ein Standard-Textformat, das in Tabellenkalkulationen wie* LibreOffice, OpenOffice, Numbers oder Excel importiert werden kann. Die Daten werden *kommagetrennt und in englischer Notation mit '.' als Bezeichnung für die* Dezimalstellen gespeichert. Je nach Programm und Land funktioniert ein einfaches "Öffnen mit..." möglicherweise nicht, während ein expliziter "Import" in der Regel nach den hier angegebenen Spezifikationen fragt. Die Abbildung unten zeigt ein Beispiel aus *LibreOffice).*

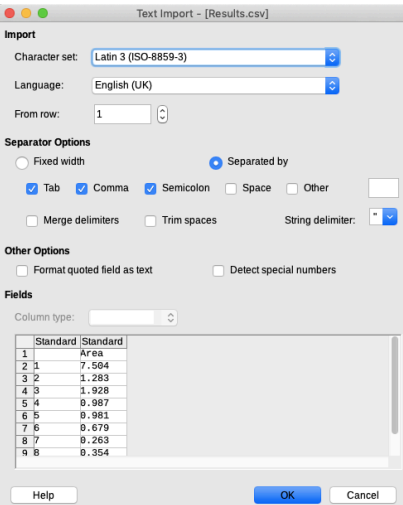

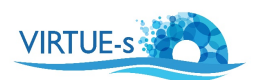

15. In unserem Beispiel beträgt die Gesamtfläche einer Platte mit einem Durchmesser von 8,5 cm:

Kreisfläche =  $\pi$  \*  $r^2$  $\pi = 3.1416$  $r =$ Radius = Durchmesser/2 = 4,25 cm

Fläche der Platte =  $3,1416 * (4,25)^2 = 56,75$  cm<sup>2</sup>

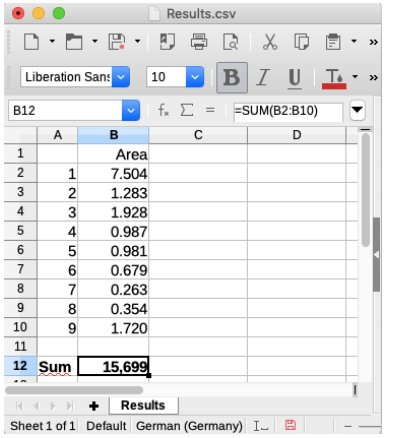

Die gesamte, von Kieselalgen bedeckte Fläche =  $15,699$  cm<sup>2</sup> (aus der Tabelle links erhalten).

Prozentualer Anteil der von Kieselalgen bedeckten Fläche  $=(15,699/56,75) \times 100 = 27,7 %$ 

v. 012020 <br>Kontakt: sdengg@geomar.de

Co-funded by the Erasmus+ Programme of the European Union

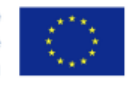

VIRTUE-S

virtue-s.eu